# **Dell Peripheral Manager** Guía del usuario

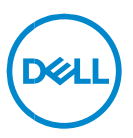

### **Notas, precauciones y avisos**

- **NOTA: Una NOTA incluye información importante que le permite usar**   $\mathscr U$ **mejor la computadora.**
- **ADVERTENCIA: un mensaje de ADVERTENCIA indica la posibilidad de daños en el hardware o de pérdida de datos, si no se siguen las instrucciones.**
- **PRECAUCIÓN: un mensaje de PRECAUCIÓN indica la posibilidad de**   $\bigwedge$ **daños en la propiedad, de lesiones personales e incluso de muerte.**

**Copyright© 2021 Dell Inc. o sus subsidiarias. Todos los derechos reservados.** Dell, EMC, y otras marcas comerciales son marcas comerciales de Dell Inc. o de sus filiales. Puede que otras marcas comerciales sean marcas comerciales de sus respectivos propietarios.

 $2021 - 06$ Rev. A06

# **Contenido**

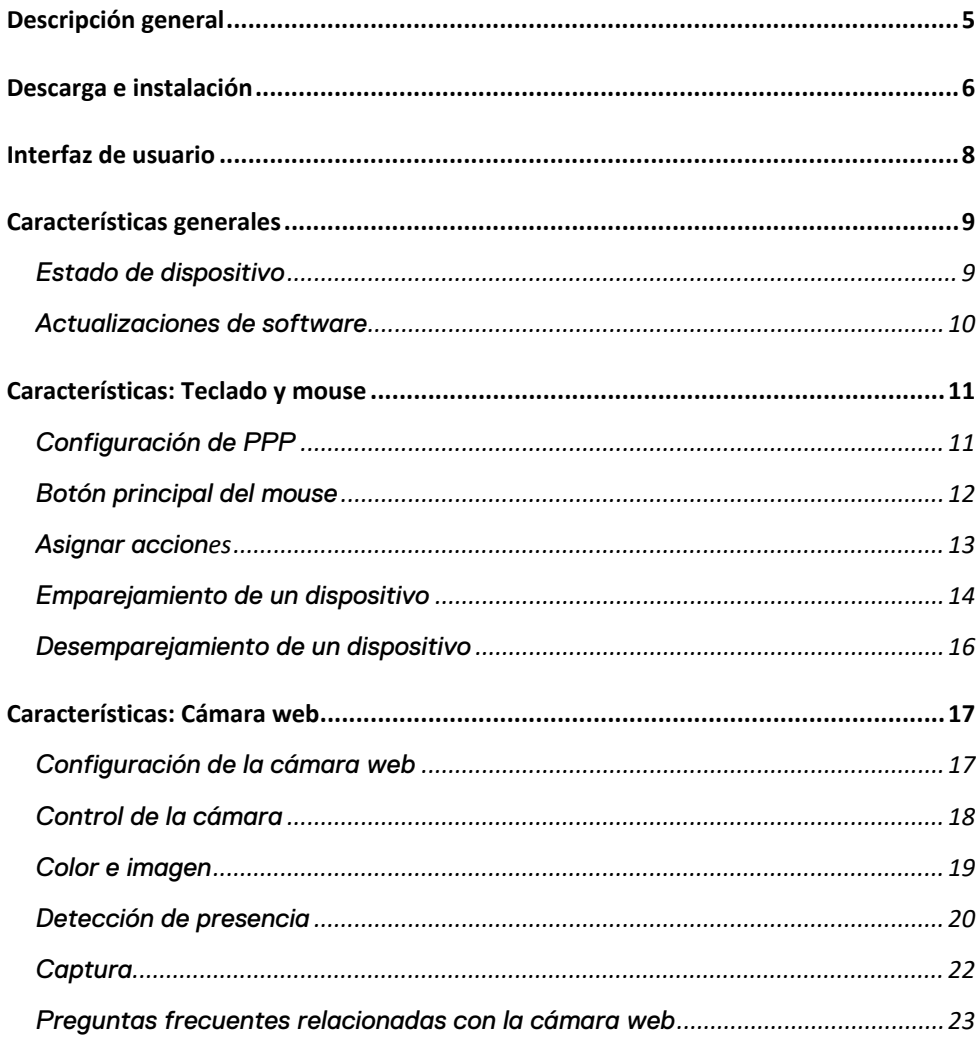

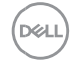

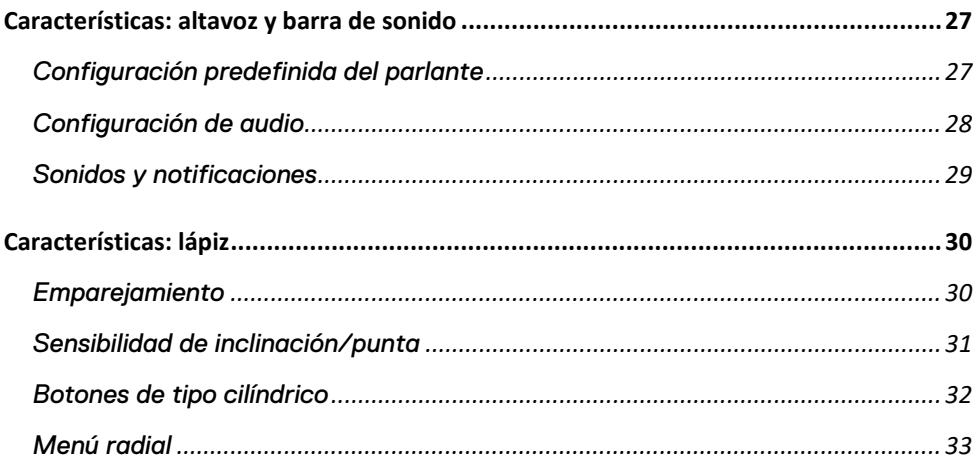

# <span id="page-4-0"></span>**Descripción general**

Dell Peripheral Manager permite lo siguiente:

- Emparejar/desemparejar dispositivos a través de una llave RF o Bluetooth.
- Asignar accesos directos a botones de acción personalizables.
- Ver información de dispositivo avanzada, como la versión de firmware y el estado de la batería.
- Configurar la cámara web y usar sus funciones.
- Configurar parlantes y lápiz
- Actualizar el software y los dispositivos mediante las actualizaciones más recientes.

Dell Peripheral Manager es compatible con los siguientes dispositivos periféricos de Dell:

- Mouse cableado láser de Dell: MS3220
- Mouse inalámbrico móvil de Dell: MS3320W
- Mouse inalámbrico Dell Mobile Pro: MS5120W
- Mouse inalámbrico de multidispositivo de Dell: MS5320W
- Combinación de teclado y mouse inalámbricos para múltiples dispositivos Dell: KM7120W (KB7120W, MS5320W)
- Teclado y mouse inalámbricos para múltiples dispositivos Dell Premier: KM7321W (KB7221W + MS5320W)
- Mouse y teclado inalámbricos Dell Pro: KM5221W (KB3121W + MS3121W)
- Mouse inalámbrico recargable Dell Premier: MS7421W
- Cámara web Dell: WB7022
- Altavoz Dell: SP3022
- Barra de sonido delgada para conferencias Dell: SB522A
- Lápiz activo Dell: PN5122W
- Lápiz activo recargable Dell Premier: PN7522W
- Monitor para conferencias Dell 32: U3223QZ (Nota: Soporte solo para las funciones de cámara web; soporte de actualizaciones de firmware mediante una aplicación independiente)

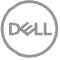

### <span id="page-5-0"></span>**Descarga e instalación**

Cuando conecte el dispositivo al equipo por primera vez, Dell Peripheral Manager se descargará e instalará automáticamente a través del proceso de actualización de Windows.

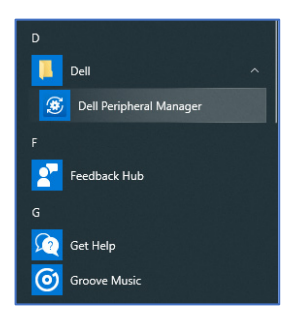

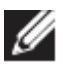

**NOTA: Si Dell Peripheral Manager no aparece en unos pocos minutos, puede instalar manualmente el software mediante la búsqueda de actualizaciones.**

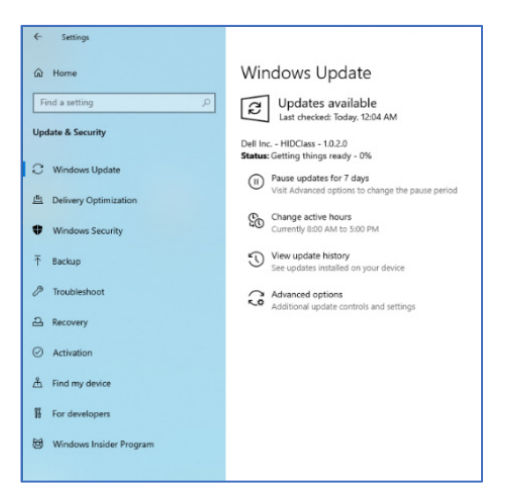

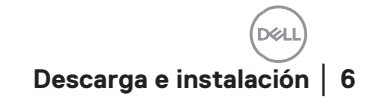

También puede descargar la aplicación Dell Peripheral Manager en [www.Dell.com/support/drivers.](http://www.dell.com/support/dpem)

También puede ver la guía en línea de uso y solución de problemas de Dell Peripheral Manager aquí:

<https://www.dell.com/support/kbdoc/000128900/>

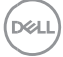

# <span id="page-7-0"></span>**Interfaz de usuario**

La interfaz de usuario de Dell Peripheral Manager se abre automáticamente cuando el dispositivo se conecta a un puerto USB activo en la computadora por primera vez. También puede hacer clic en **Dell > Dell Peripheral Manager** para abrir la interfaz del usuario.

La llave universal de Dell que se envía con el dispositivo inalámbrico ya viene emparejada para su uso. Puede acceder al dispositivo en la ventana de Dell Peripheral Manager después de conectar la llave a un puerto USB activo en la computadora.

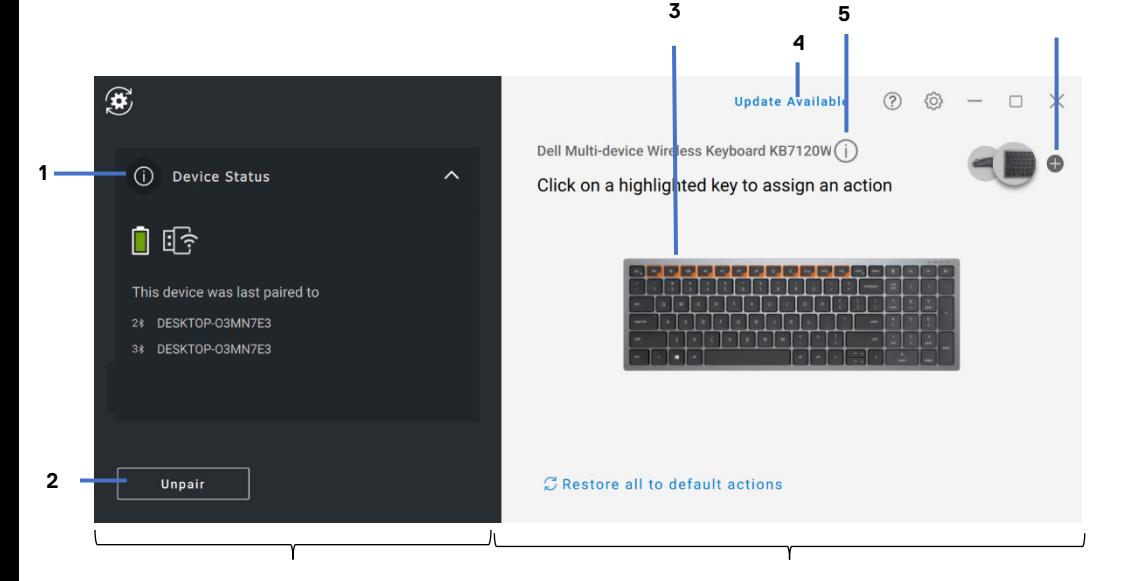

Panel de estado del dispositivo Panel de visualización

- 1 Estado de dispositivo
- 2 Desemparejamiento de un dispositivo
- 3 Asignar una acción en una clave resaltada
- 4 Actualización de software
- 5 Versión de firmware del dispositivo
- 6 Emparejamiento de un dispositivo

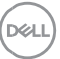

**6**

# <span id="page-8-0"></span>**Características generales**

#### **Estado de dispositivo**

<span id="page-8-1"></span>Puede ver la siguiente información en **Device Status**:

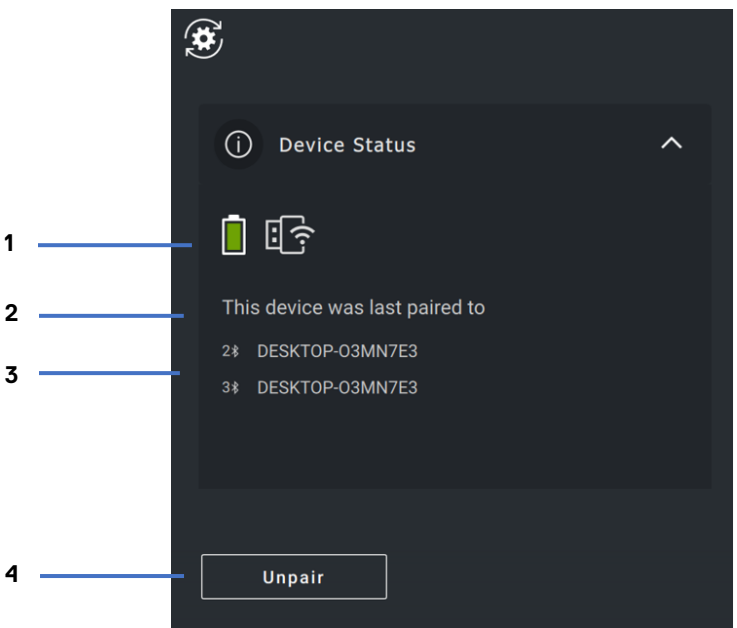

- 1 Indicador de vida útil de la batería
- 2 Indicadores de conectividad
- 3 Historial de emparejamiento de Bluetooth
- 4 Desemparejar dispositivo

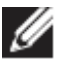

**NOTA: puede colocar el puntero del mouse sobre el indicador de conectividad RF para ver la versión de la llave.**

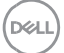

#### <span id="page-9-0"></span>**Actualizaciones de software**

La función de actualización de software se utiliza para la actualización:

- El software que se ejecuta en el dispositivo periférico.
- La aplicación Dell Peripheral Manager en sí.

Haga clic en **UPDATE AVAILABLE** en la ventana principal para ver una lista de las actualizaciones disponibles.

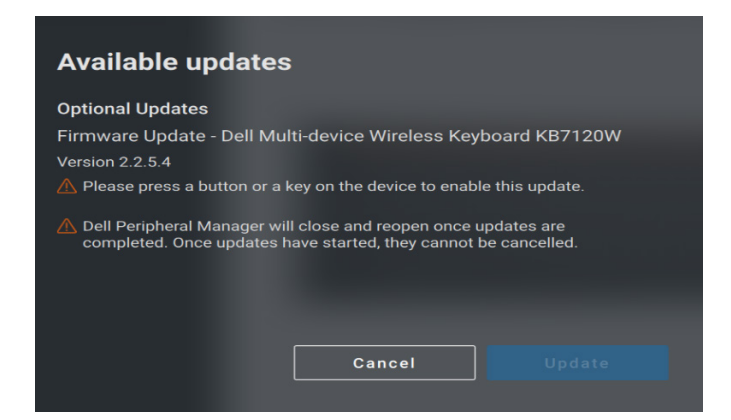

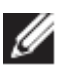

**NOTA: la actualización de software para dispositivos RF requiere una entrada de usuario activa.**

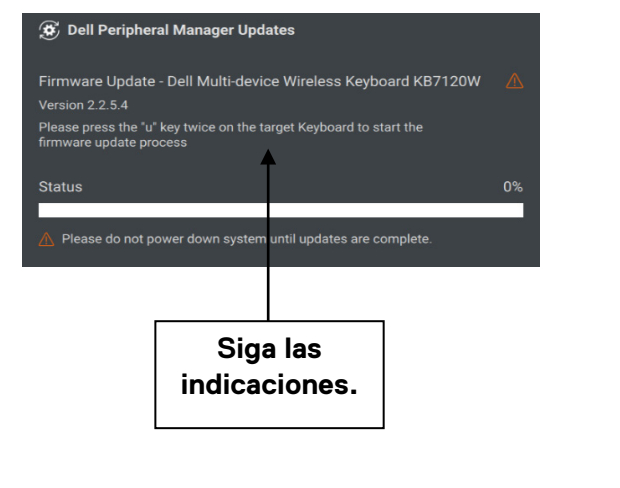

na

# <span id="page-10-0"></span>**Características: Teclado y mouse**

#### **Configuración de PPP**

<span id="page-10-1"></span>Puede ver o cambiar la configuración de PPP en la sección **Configuración del mouse** para lograr una mayor o menor sensibilidad del mouse. Para cambiarla, haga clic en el cuadro desplegable en configuración de PPP. Después de cambiar la configuración, mueva el mouse para aplicar el nuevo valor de PPP al mouse.

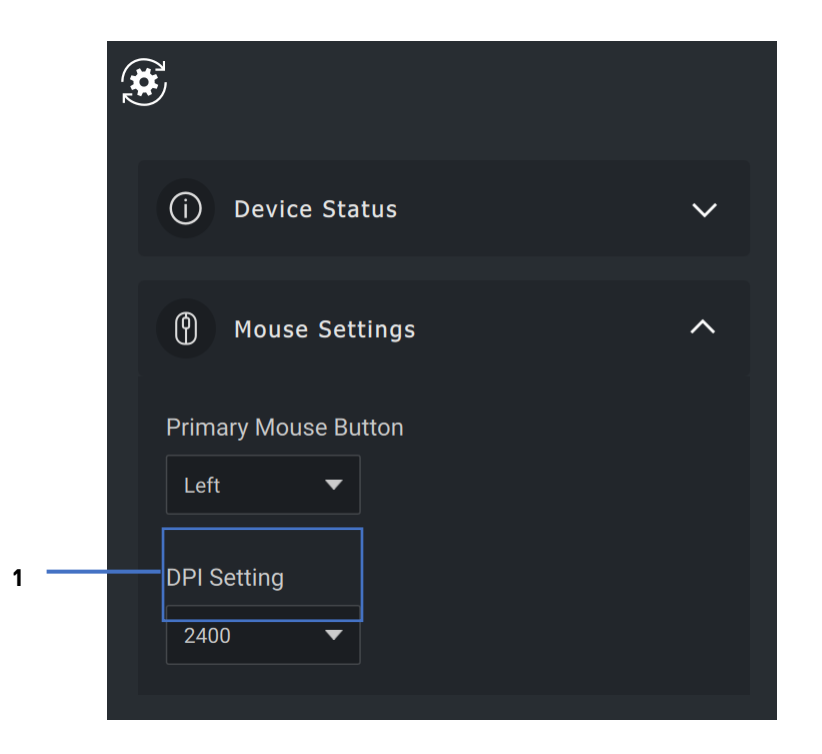

1. Configuración de PPP

DØL.

#### <span id="page-11-0"></span>**Botón principal del mouse**

Puede ver o cambiar la configuración del botón principal del mouse en la sección **Configuración del mouse.** Haga clic en el cuadro desplegable para hacer el cambio.

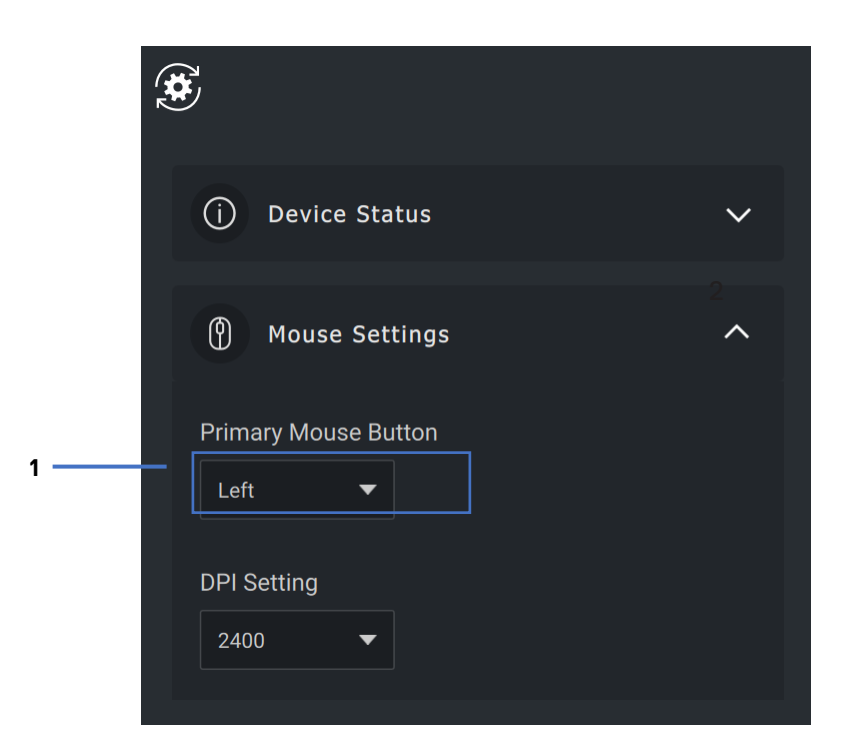

1. Botón principal del mouse

#### <span id="page-12-0"></span>**Asignar acciones**

Las acciones programables se pueden asignar a botones o teclas mediante la **tecla resaltada**.

Por ejemplo, las pulsaciones CTRL+A (acción de seleccionar todo en Windows) se pueden asignar a la tecla F10. En consecuencia, puede presionar la tecla F10 en lugar de CTRL+A.

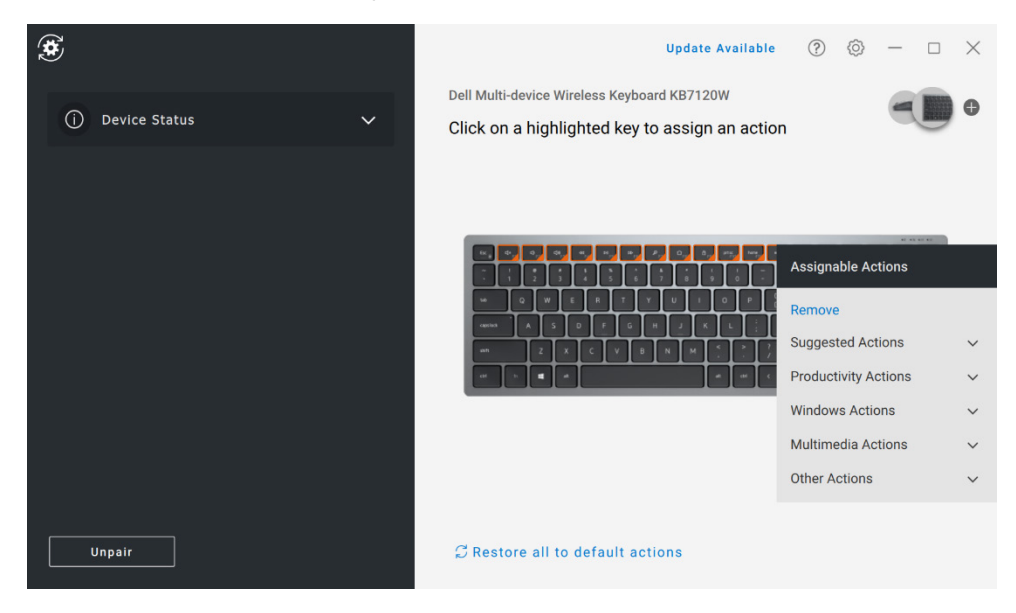

La interfaz del usuario es simple e intuitiva.

- Los botones de borde naranja representan aquellos para los cuales podemos asignar acciones programables personalizadas.
- Una "marca" naranja en la esquina inferior derecha de un botón indica que se ha asignado una acción personalizada.

Las acciones pueden personalizarse de la siguiente manera:

• En el panel derecho, haga clic en un botón y asigne la acción directamente.

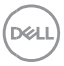

#### <span id="page-13-0"></span>**Emparejamiento de un dispositivo**

Mediante Dell Peripheral Manager, puede emparejar dispositivos adicionales a la llave mediante RF. La aplicación también proporciona instrucciones en pantalla para emparejar dispositivos adicionales a la computadora a través de Bluetooth.

Haga clic en **el signo +** del panel de visualización. Aparecerá un cuadro de diálogo para conectar un nuevo dispositivo.

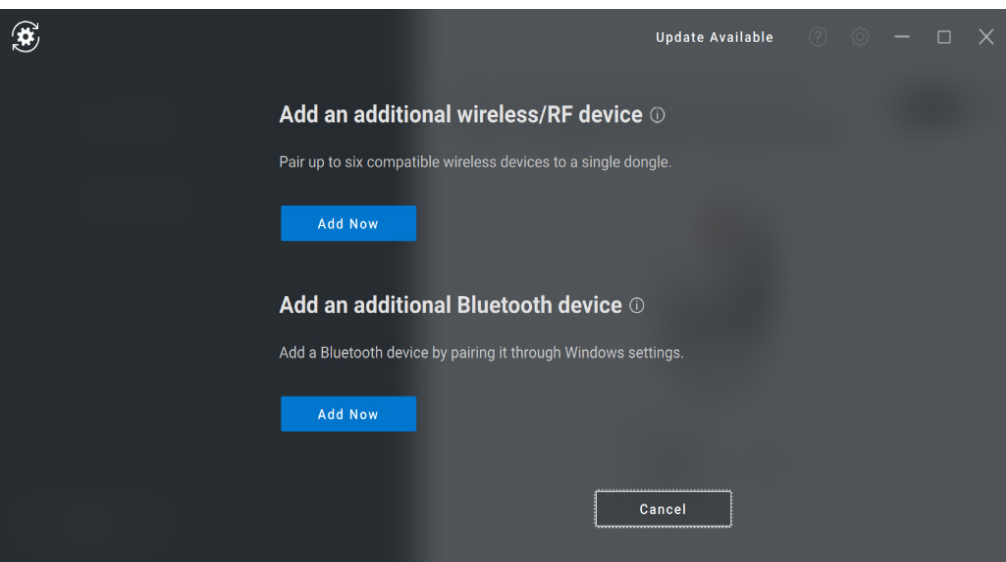

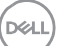

Las instrucciones en pantalla proporcionan procedimientos sencillos para emparejar el nuevo dispositivo mediante las opciones de RF y Bluetooth.

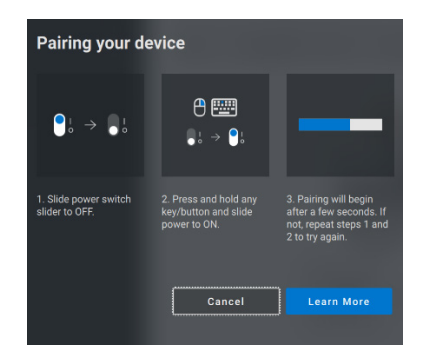

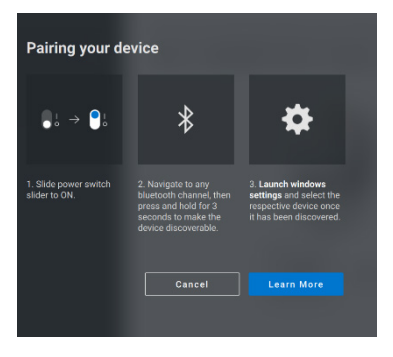

 **RF Bluetooth** 

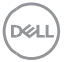

#### <span id="page-15-0"></span>**Desemparejamiento de un dispositivo**

Cuando hace clic en **Unpair**, se muestra el cuadro de diálogo **Unpair Device**.

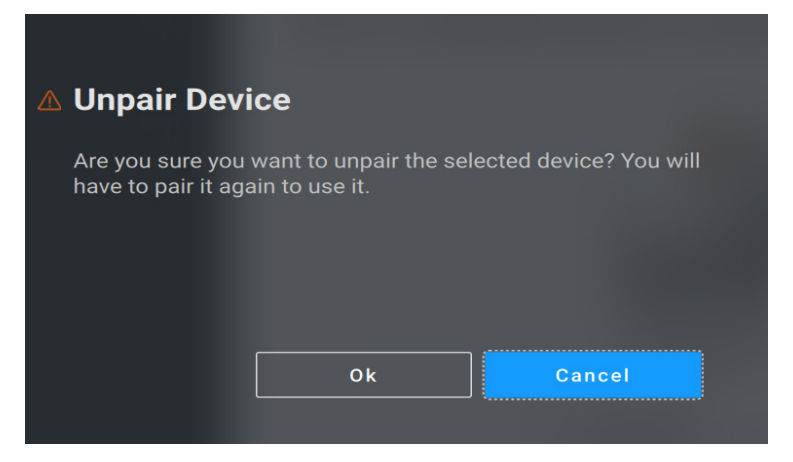

**PRECAUCIÓN: el dispositivo ya no se podrá utilizar después de desemparejarlo. Necesitará un dispositivo adicional para volver a emparejar con un dispositivo de entrada.**

**Por ejemplo, asegúrese de tener disponible un mouse de respaldo u otro dispositivo, como la pantalla táctil o la almohadilla de seguimiento.**

Cuando no hay ningún dispositivo Dell conectado, se muestra la ventana de Dell Peripheral Manager, como se muestra en la siguiente imagen.

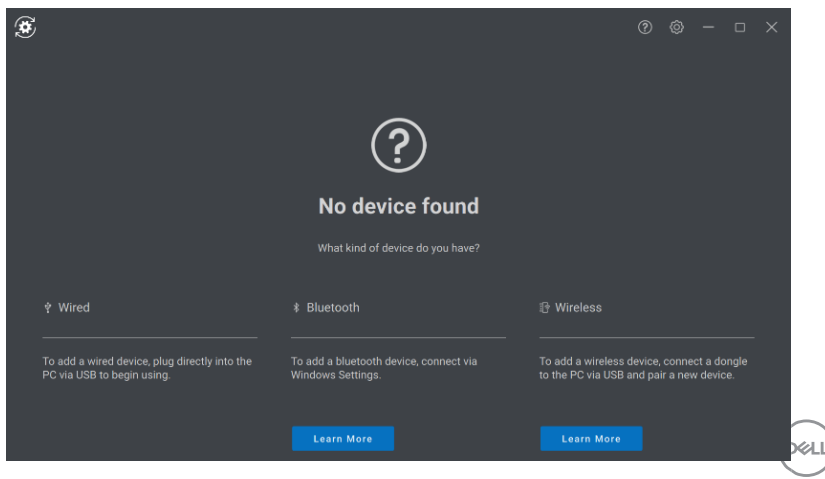

## <span id="page-16-0"></span>**Características: Cámara web**

#### **Configuración de la cámara web**

<span id="page-16-1"></span>Puede configurar la cámara web de Dell mediante el software Dell Peripheral Manager. En la aplicación, se proporcionan instrucciones en pantalla y tutoriales para personalizar la experiencia de la cámara web.

La señal de cámara en vivo se muestra en el panel visible cuando la cámara web de Dell está conectada al equipo.

Los siguientes ajustes se pueden configurar para la cámara web.

Puede seleccionar un ajuste preestablecido que se adapte a su estilo en función de la forma en que desee que aparezca la imagen en la cámara conforme a las opciones que se proporcionan. También puede introducir una configuración personalizada.

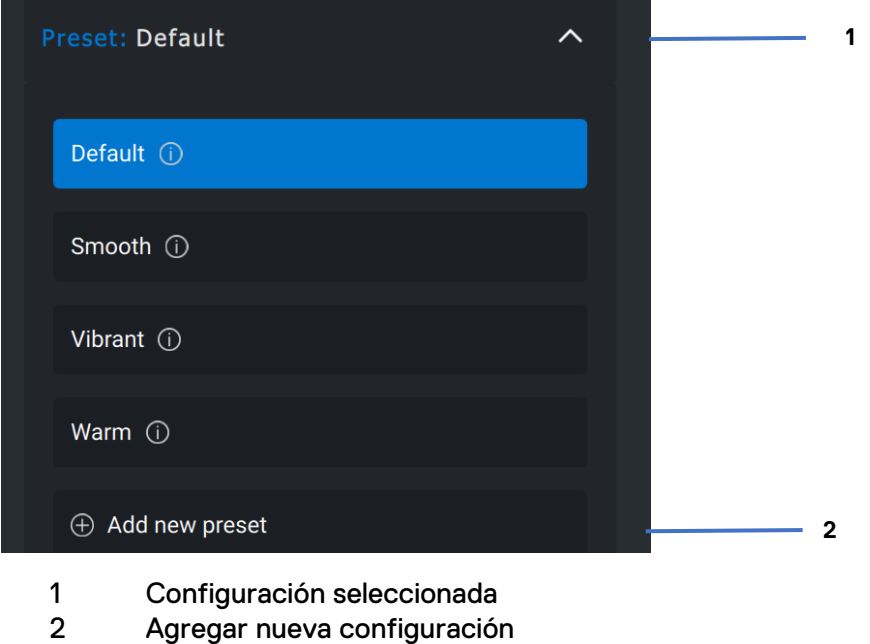

Para uso interno: confidencial

**DZA** 

#### <span id="page-17-0"></span>**Control de la cámara**

Puede ajustar el enfoque automático con AI, el campo visual, el acercamiento, el enfoque automático, la configuración de prioridad y el obturador de la cámara en la sección control de la cámara de la interfaz del usuario.

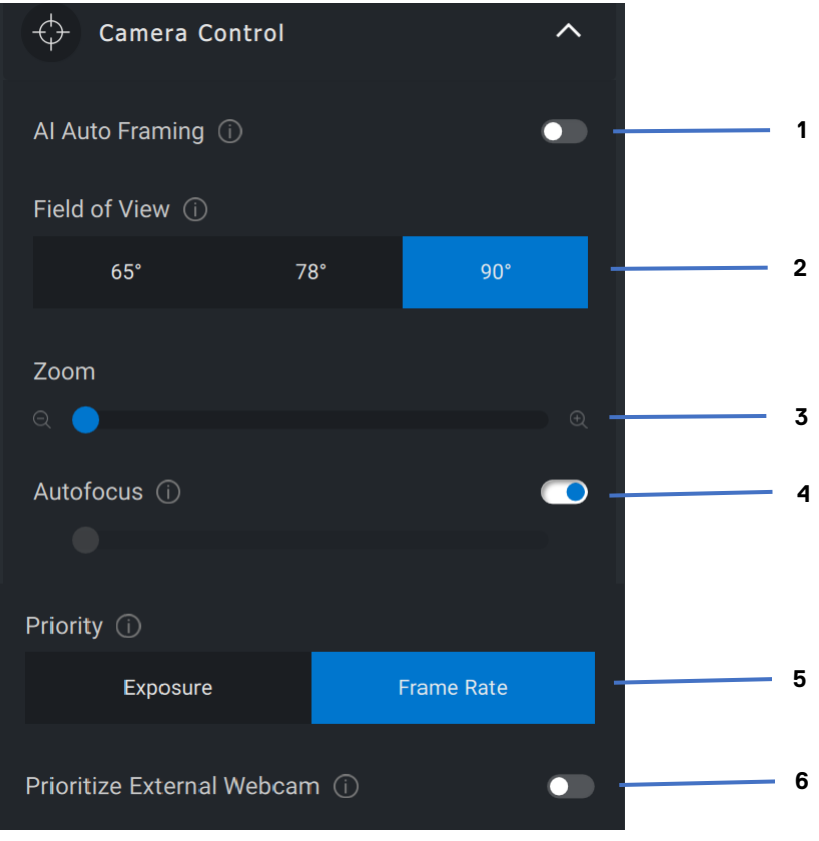

- Enfoque automático con AI
- Campo visual (FOV)
- Acercamiento
- Enfoque automático
- Prioridad: exposición o velocidad de fotogramas
- Priorizar la cámara web externa

DELI

#### <span id="page-18-0"></span>**Color e imagen**

Es posible ajustar la corrección automática para optimizar la calidad de imagen en diversas condiciones de iluminación mediante HDR (rango dinámico alto). Otros ajustes como la configuración del balance automático de blancos, el brillo, la nitidez, el contraste, las saturaciones y las configuraciones antiparpadeo para la cámara web de Dell facilitan la obtención de imágenes de la calidad deseada. La interfaz del usuario es simple e intuitiva para lograr esto.

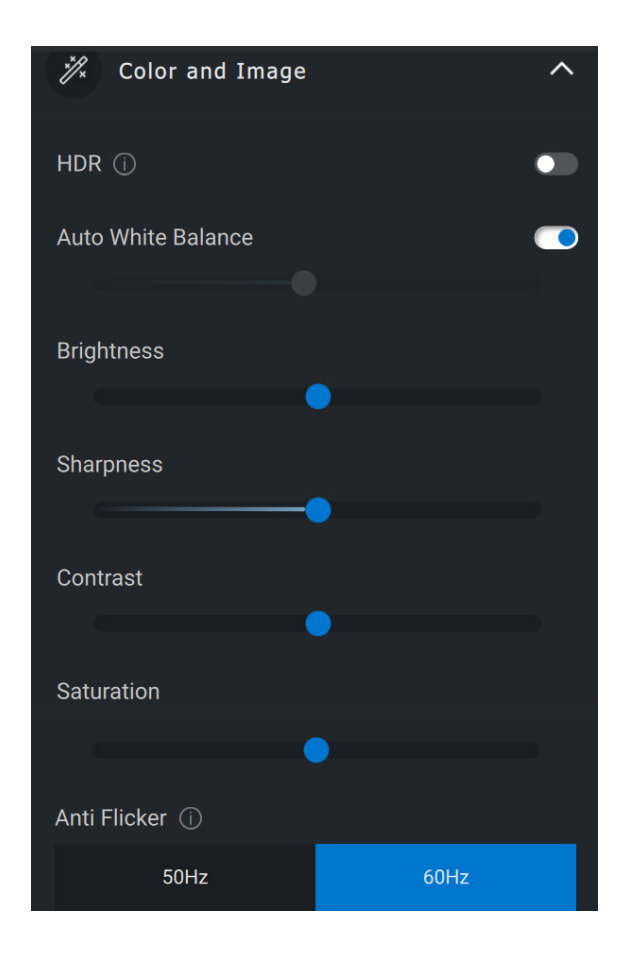

**DØJ** 

#### <span id="page-19-0"></span>**Detección de presencia**

La cámara viene equipada con un sensor de proximidad que detecta su presencia cuando se encuentra en el campo visual del sensor.

- Puede responder a su presencia al activar la pantalla cuando se encuentre en el campo visual (activación al acercarse)
- Puede bloquear la pantalla cuando se aleje (bloqueo al alejarse). La temporización del bloqueo al alejarse se puede configurar mediante el cuadro desplegable en la configuración de bloqueo al alejarse.
- Estos ajustes se habilitan cuando se habilita el sensor de proximidad en la interfaz del usuario.
- La configuración de bloqueo al alejarse se puede deshabilitar temporalmente durante un período determinado mediante la opción de desactivación temporal de la interfaz del usuario.

**D**W

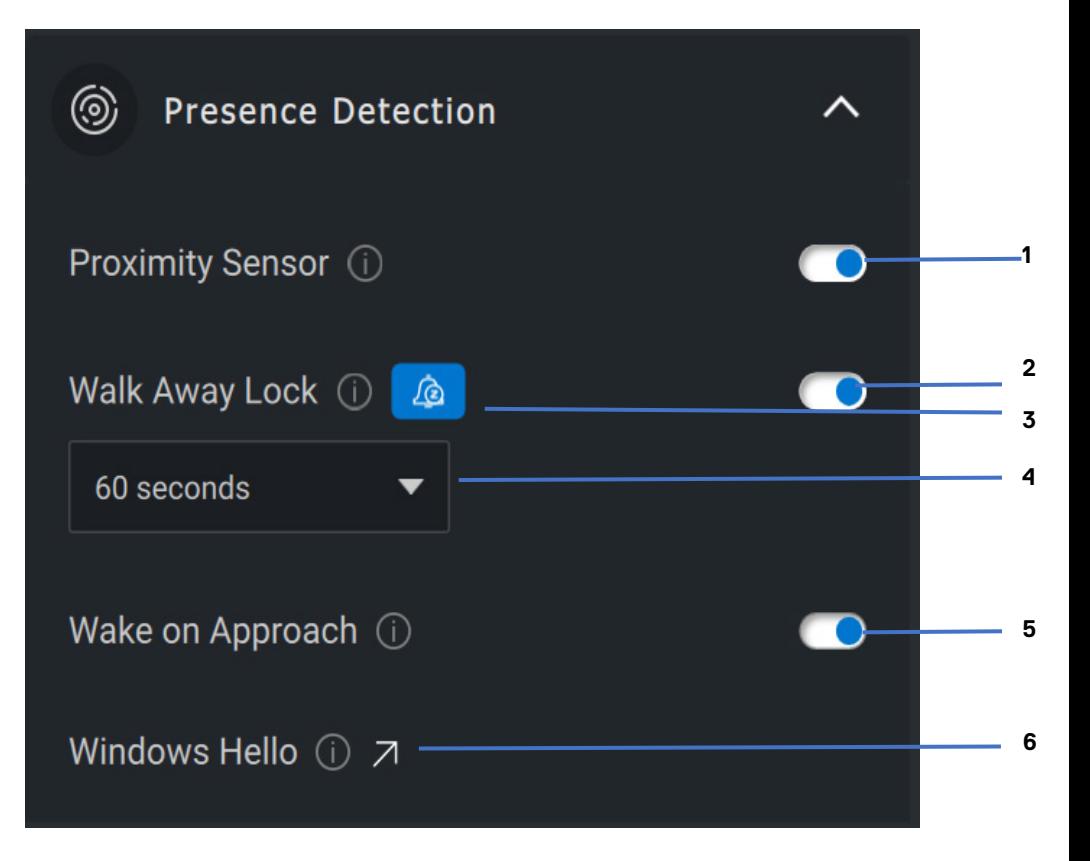

- Sensor de proximidad
- Bloqueo al alejarse
- Desactivar temporalmente bloqueo al alejarse
- Temporizador de bloqueo al alejarse
- Activación al acercarse
- Windows Hello

**DGL** 

#### <span id="page-21-0"></span>**Captura**

La configuración de captura de la cámara web de Dell se puede modificar para lograr la mejor experiencia de grabación deseada mediante el ajuste de los fotogramas por segundo y la resolución. La ubicación para almacenar los archivos registrados también se puede configurar mediante el cambio de la carpeta de ubicación de archivos de medios.

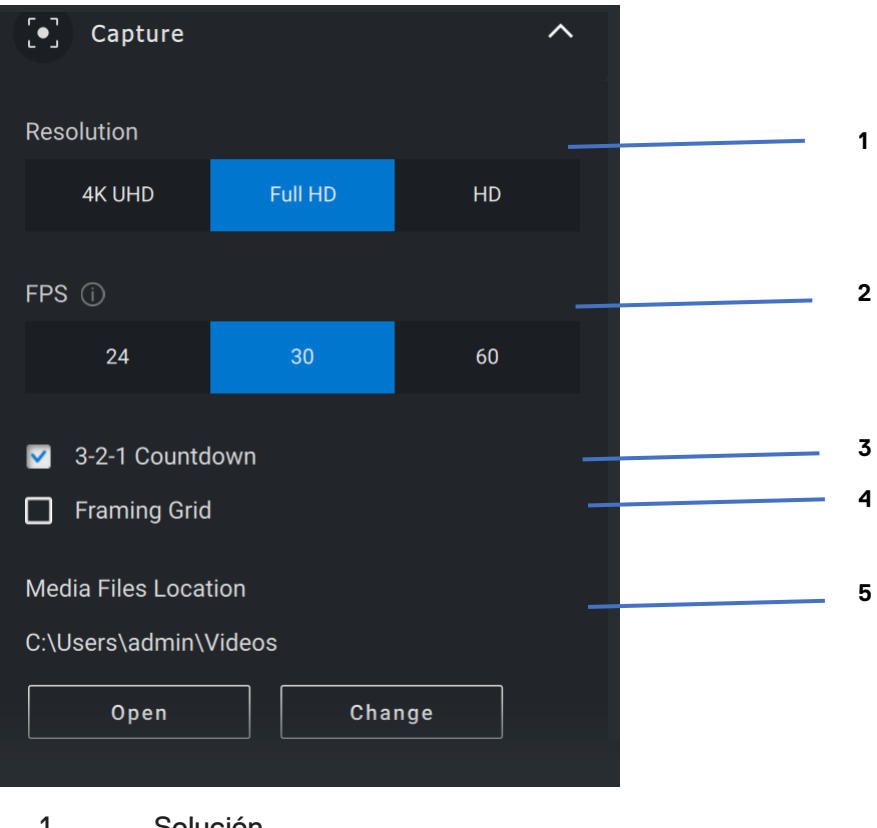

- 1 Solución
- 2 Fotogramas por segundo
- 3 Cuenta regresiva para la captura
- 4 Cuadrícula de tramas
- 5 Ubicación de archivos de medios

Para uso interno: confidencial

DEL

#### <span id="page-22-0"></span>**Preguntas frecuentes relacionadas con la cámara web**

Si está experimentando problemas con la cámara web, pruebe alguna de las siguientes opciones e intente la solución sugerida.

• **Pregunta:** ¿Por qué DPM no muestra la opción 4KUHD en la interfaz de usuario?

**Causas posibles:** Para que la cámara web genere una resolución de 4K, se requiere USB 3.0. Si no se detecta la conexión USB 3.0, puede experimentar este problema. Compruebe que los puertos USB del sistema, el monitor o el concentrador conectados a la cámara web sean USB 3.0.

• **Pregunta:** ¿Por qué DPM no detecta la cámara cuando está conectada a través de la estación de acoplamiento?

**Posibles causas:** es posible que la estación de acoplamiento no esté proporcionando alimentación suficiente a través de USB. Es posible que el firmware de la estación esté desactualizado. Asegúrese de que el firmware de la estación de acoplamiento esté actualizado con la versión más reciente y que el puerto USB admita la potencia completa de USB 3.0.

• **Pregunta:** ¿Por qué DPM no muestra las funciones de detección de presencia?

**Causas posibles:** Tenga en cuenta que esta función solo se admite en los sistemas Dell. Verifique que el BIOS y los controladores del sistema se hayan actualizado a las versiones más recientes desde el sitio de soporte de Dell.

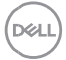

• **Pregunta:** ¿Por qué está deshabilitada la cámara web interna u otra cámara web conectada al sistema?

**Causas posibles:** A fin de admitir la función de reconocimiento facial Windows Hello con la cámara web externa, el software Dell Peripheral Manager puede haber deshabilitado la cámara web interna u otras cámaras web que no sean de Dell. Para utilizar otras cámaras web, use la función "Prioritize External Webcam" de "Camera Control" en la aplicación DPM para activar/desactivar esta función.

• **Pregunta:** ¿Por qué hay una cuenta regresiva y mi computadora se bloquea poco después de eso?

**Causas posibles:** La cámara web está equipada con un sensor de detección de presencia denominado sensor de proximidad. Si el sensor no detecta presencia humana en el campo visual durante un período especificado, puede bloquear el sistema. Esta función se denomina "Walk Away Lock". Se puede controlar en la sección "Proximity Detection" en la aplicación Dell Peripheral Manager. Si la función de detección de proximidad está activada, no cubra la lente de la cámara web o, de lo contrario, la cámara web no podrá detectar la presencia humana.

Algunos modelos de sistemas de Dell están equipados con un sensor de proximidad incorporado. Si tiene uno de esos sistemas, se recomienda deshabilitar esta función en la aplicación Dell Peripheral Manager a fin de evitar estos conflictos.

**NOT** 

• **Pregunta:** ¿Por qué no puedo instalar la aplicación Dell Peripheral Manager en mi sistema? (Por ejemplo, Microsoft Surface Pro basado en ARM)

**Causas posibles:** Tenga en cuenta que la aplicación Dell Peripheral Manager solo se admite en un sistema operativo Windows 10 de 64 bits. No se admite en equipos basados en ARM debido a su tecnología subyacente que utiliza controladores de Windows.

• **Pregunta:** ¿Por qué mi sistema no se activa al acercarse (WOA) incluso cuando estoy en el campo visual del sensor de proximidad?

**Causas posibles:** Si el usuario no ha dejado el campo visual (FOV) durante más de 20 segundos antes de volver a aparecer en el FOV, entonces no se activa la función de activarse al acercarse.

Además, la activación al acercarse no funcionará en sistemas S3 con modo de batería, o si el BIOS no ha habilitado la activación por USB, o si el sistema está en modo de hibernación o apagado.

Para uso interno: confidencial

**NOT** 

• **Pregunta:** ¿Por qué no puedo ver la señal de la cámara web tras un acoplamiento rápido en caliente de la cámara? ¿Tengo que desconectar y volver a conectar la cámara web para recuperarla?

**Causa posible:** Cuando la cámara web se extrae y se conecta demasiado rápido, el servidor de trama Microsoft utiliza los recursos de la cámara web y bloquea el dispositivo. Una vez en este estado, ninguna otra aplicación podrá acceder a la cámara web durante 5 a 10 minutos. Espere al menos diez segundos después de desconectar la cámara web antes de volver a conectarla al sistema.

Para uso interno: confidencial

**NOT** 

# <span id="page-26-0"></span>**Características: altavoz y barra de sonido**

#### <span id="page-26-1"></span>**Configuración predefinida del parlante**

Puede seleccionar entre los modos predefinidos del parlante (predeterminado, voz, intensificación de agudos y graves) según si la voz, los graves o los agudos deben mejorarse, respectivamente, en el altavoz o en la barra de sonido compatibles con Dell Peripheral Manager.

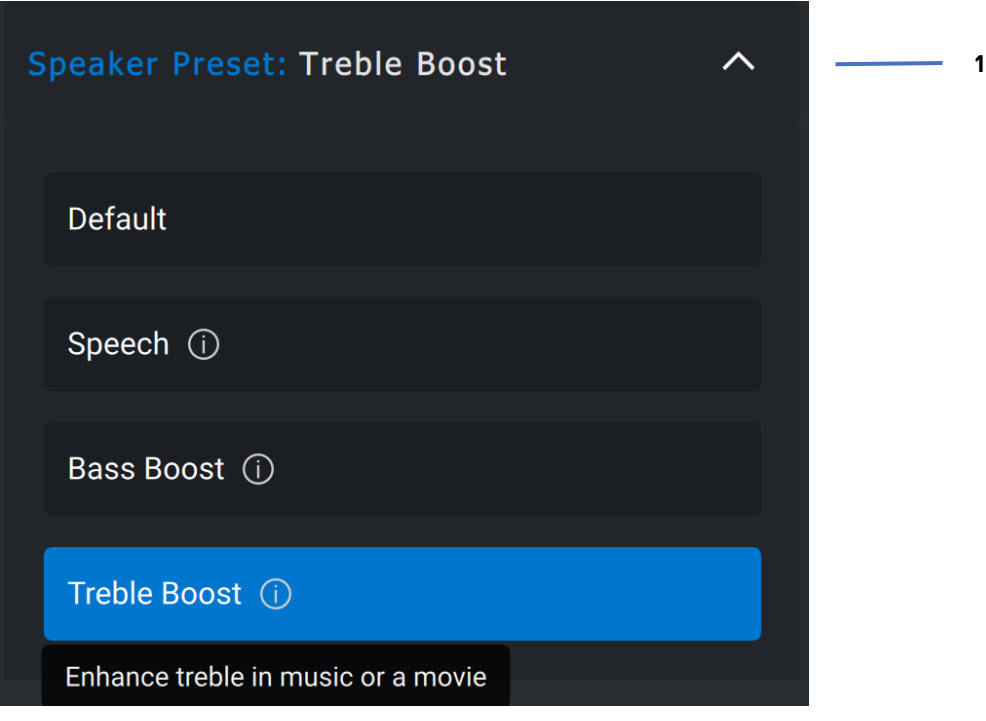

1 Configuración predefinida del parlante

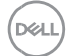

#### <span id="page-27-0"></span>**Configuración de audio**

Puede ver o cambiar la configuración del parlante o la barra de sonido en la sección **Configuración de audio**. Puede cambiar los niveles de graves, medios y agudos moviendo el control deslizante para alcanzar el rango de audio deseado en Ecualizador de audio. Active la función de cancelación inteligente de ruido del micrófono para eliminar cualquier ruido de fondo para que su voz se escuche claramente.

El sonido se puede reproducir cuando se ajusta el volumen para cada nivel o solo para los niveles mínimo y máximo en la configuración del tono de ajuste de volumen.

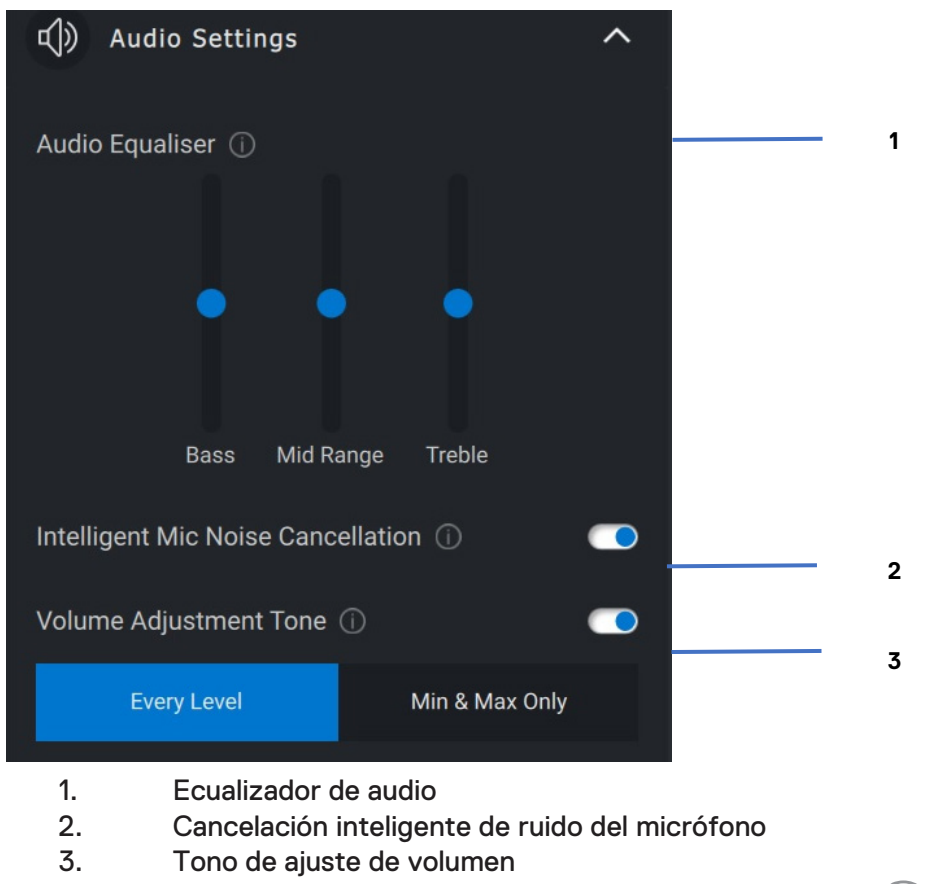

Para uso interno: confidencial

**DZA** 

#### <span id="page-28-0"></span>**Sonidos y notificaciones**

Active las notificaciones sonoras de la función de silencio del micrófono en la sección Sonidos y notificaciones para oír un sonido cuando se active o desactive la función de silencio del micrófono.

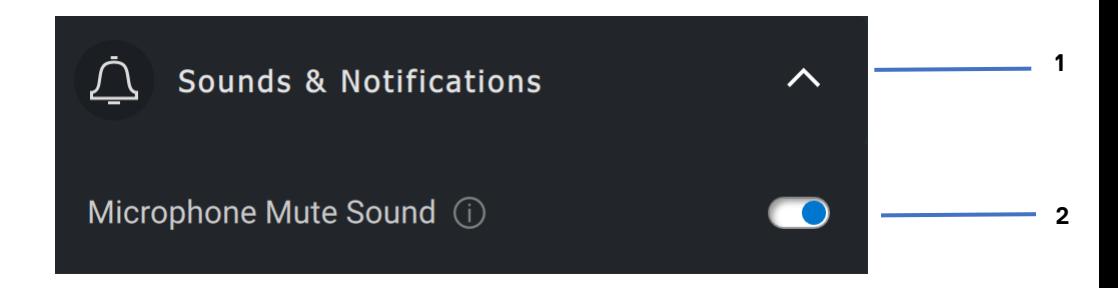

- 1. Sonidos y notificaciones
- 2. Sonido de la función de silencio del micrófono

Si selecciona Restablecer los valores predeterminados en la interfaz de usuario del dispositivo de audio, es posible restaurar los valores originales de la configuración actual del ecualizador de audio, la cancelación inteligente de ruido del micrófono y el nivel de volumen.

El dispositivo de audio Dell viene equipado con botones de hardware. Pase el cursor sobre cada aplicación en la interfaz de usuario del dispositivo para ver qué aplicación está disponible para usar con esos botones. Algunas aplicaciones comunes que pueden estar disponibles son Microsoft Teams, Zoom, Google Meet, etc.

**DZA** 

# <span id="page-29-0"></span>**Características: lápiz**

#### <span id="page-29-1"></span>**Emparejamiento**

El proceso de emparejamiento del lápiz activo Dell es diferente de los otros dispositivos inalámbricos.

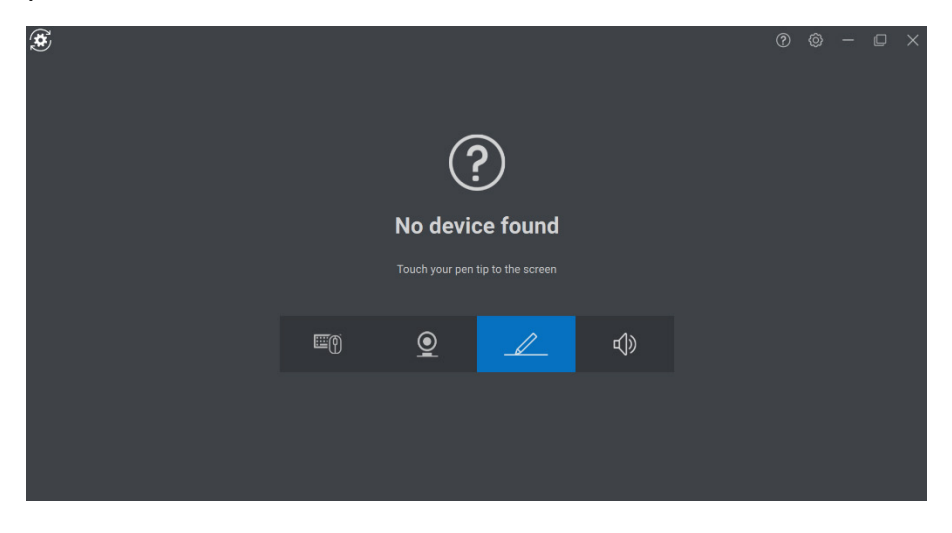

DELI

Después de seleccionar el icono correspondiente, si presiona la punta del lápiz contra la pantalla, se activará una ventana emergente especial para permitir el emparejamiento del dispositivo.

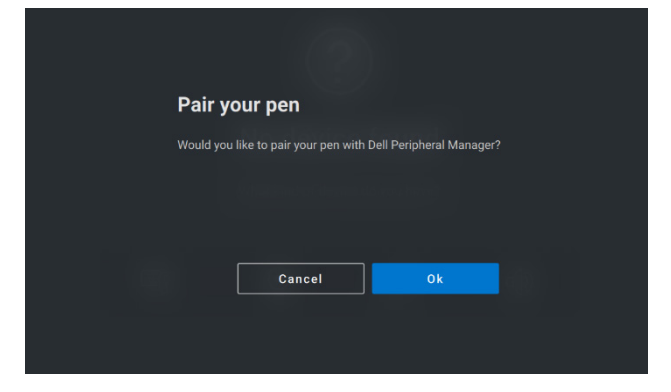

#### <span id="page-30-0"></span>**Sensibilidad de inclinación/punta**

El lápiz activo Dell tiene capacidades de detección de presión (punta) y ángulo (inclinación). Esta configuración se puede ajustar a través de barras deslizantes en el panel de Dell Peripheral Manager correspondiente.

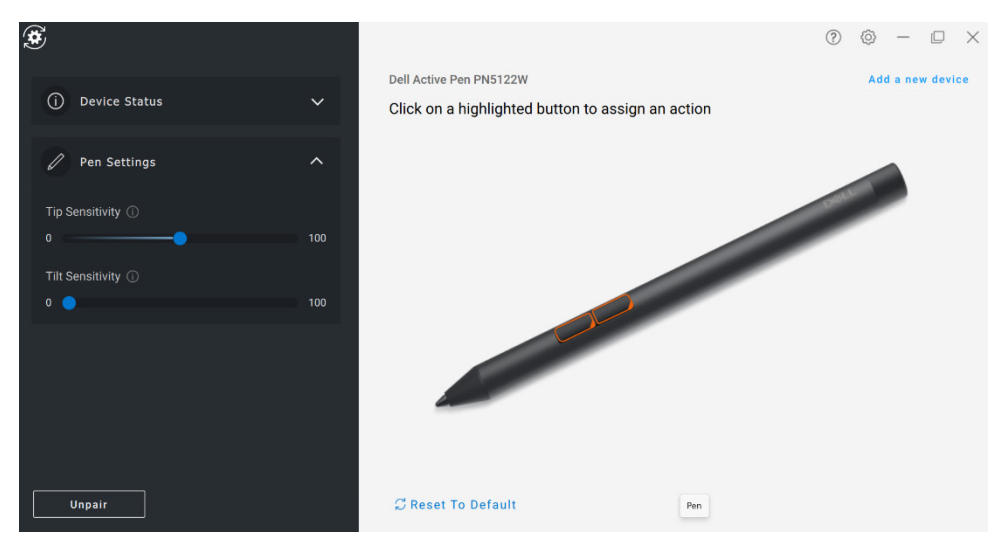

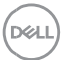

En las aplicaciones compatibles, como Microsoft Whiteboard, la configuración de sensibilidad hace que varíe el ancho del pincel según la cantidad de presión y el ángulo de la punta del lápiz que se apliquen sobre la pantalla.

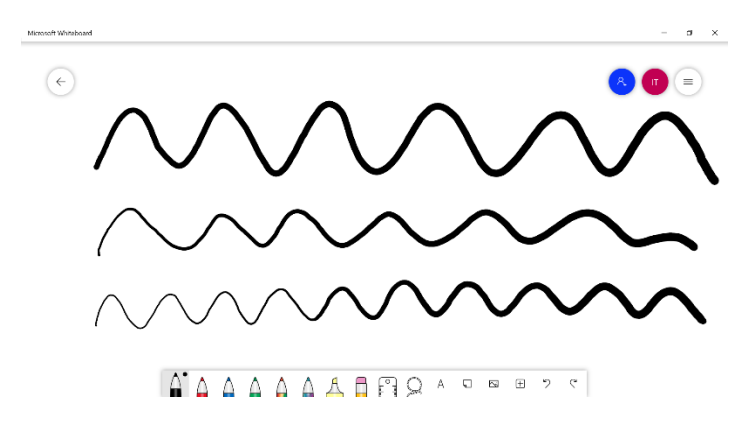

#### <span id="page-31-0"></span>**Botones de tipo cilíndrico**

Los botones ubicados a lo largo del núcleo cilíndrico del lápiz activo Dell se denominan "botones cilíndricos". Se pueden asignar acciones a estos botones haciendo clic en las regiones respectivas de la vista previa del lápiz (delineadas en naranja).

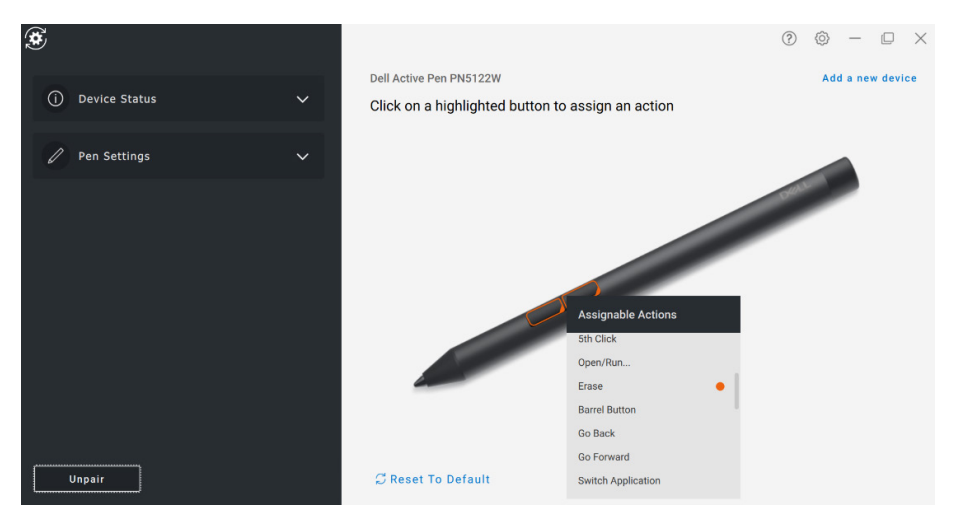

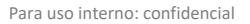

DELI

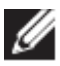

**NOTA: Las acciones asignadas se indican con un punto naranja en la lista desplegable.**

Cabe destacar la opción de clic en suspensión, que permite que el usuario ejecute la acción asignada con la punta del lápiz suspendida cerca de la pantalla.

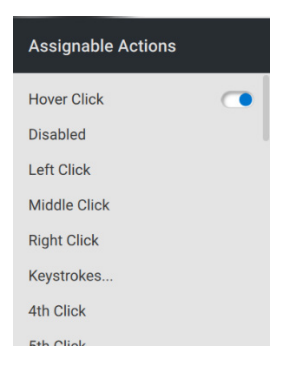

#### <span id="page-32-0"></span>**Menú radial**

El menú radial es una acción especial que se puede asignar a cualquiera de los botones cilíndricos. Permite configurar varias acciones a la vez.

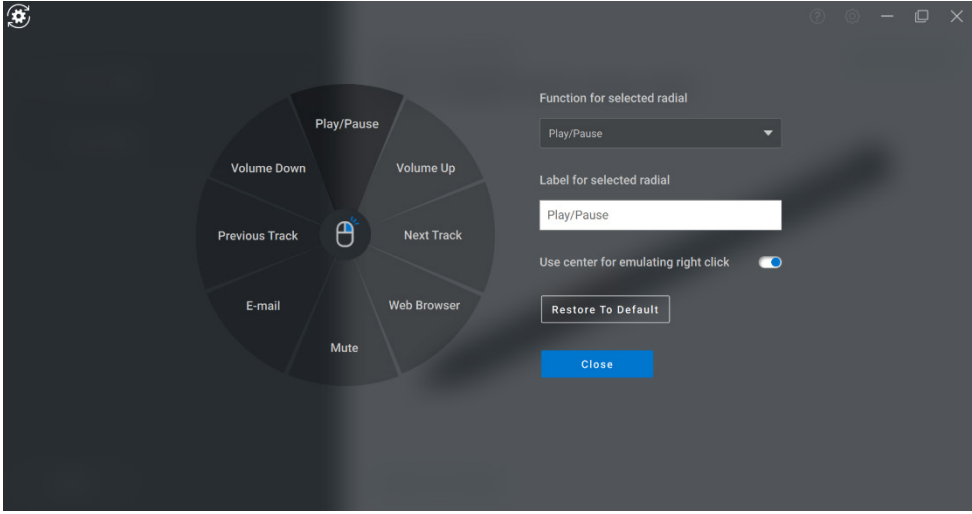

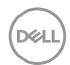

Ahora, al presionar el botón cilíndrico, se presentará el molinete como si estuviera personalizado. Cualquier región que se seleccione ejecutará la acción indicada.

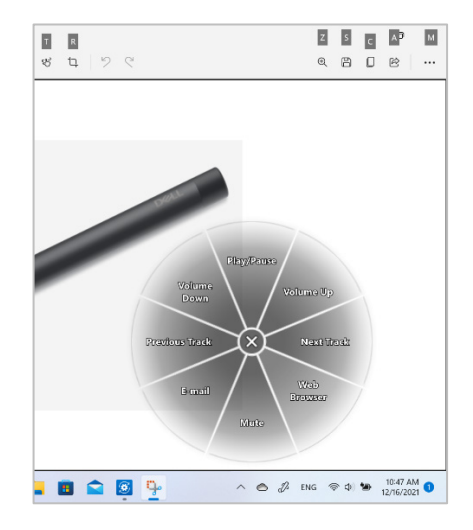

DELI

**Características: lápiz** │ **34**